## **BAB V**

# **IMPLEMENTASI DAN PENGUJIAN SISTEM**

#### **5.1 IMPLEMENTASI SISTEM**

Pada tahap ini akan dilakukan tahap implementasi sistem, yaitu proses menerjemahkan design sistem yang telah dirancang pada tahap sebelumnya. Adapun hasil dari implementasi rancangan sistem informasi geografis yang dibuat adalah sebagai berikut:

#### **5.1.1 Tampilan SplashScreen**

Menu pembuka merupakan tampilan awal yang muncul ketika sistem dijalankan. Pada menu pembuka ini pengguna sistem akan melihat gambar sebuah logo dari aplikasi ini. Menu pembuka ini akan menghilang setelah loading selesai dan akan tampil menu utama. Tampilan sistemnya dapat dilihat pada Gambar 5.1 dibawah ini.

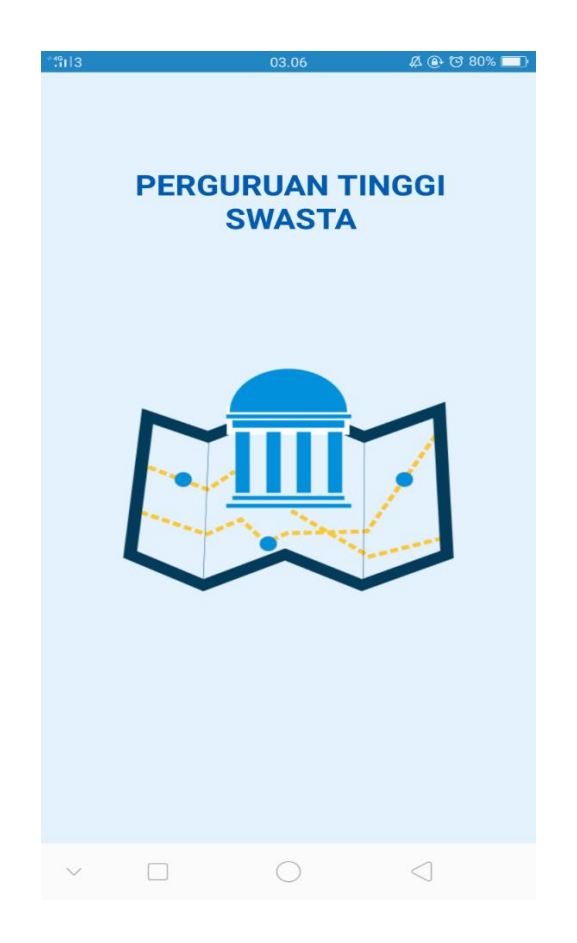

 **Gambar 5.1 Tampilan** *SplashScreen*

# **5.1.2 Tampilan Menu Utama**

Pada saat SpalshScreen selesai, maka menu utama di tampilkan. Pada menu utama terdapat menu Daftar PTS, Maps, Panduan, dan Tentang. Tampilan sistemnya dapat dilihat pada Gambar 5.2 dibawah ini.

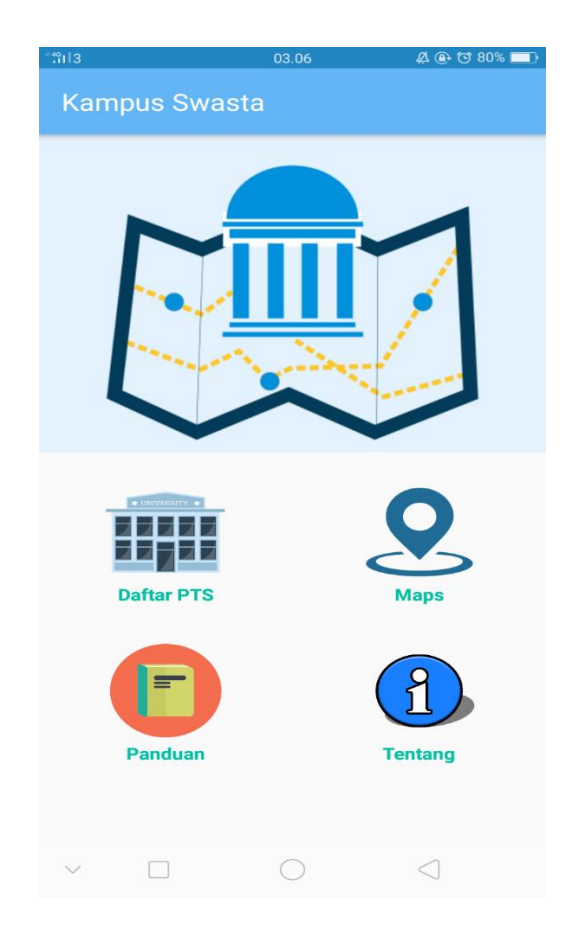

 **Gambar 5.2 Tampilan Menu Utama**

## **5.1.3 Tampilan Menu Daftar PTS**

Pada Gambar 5.3 menampilkan beberapa pilihan daftar kategori dari bidang-bidang perguruan tinggi swasta yang ada di Provinsi Jambi. Jika pengguna memilih salah satu kategori bidang perguruan tinggi swasta, maka akan di tampilkan *list* perguruan tinggi swasta yang ada di Provinsi Jambi. Tampilan sistemnya dapat dilihat pada gambar 5.3 dibawah ini.

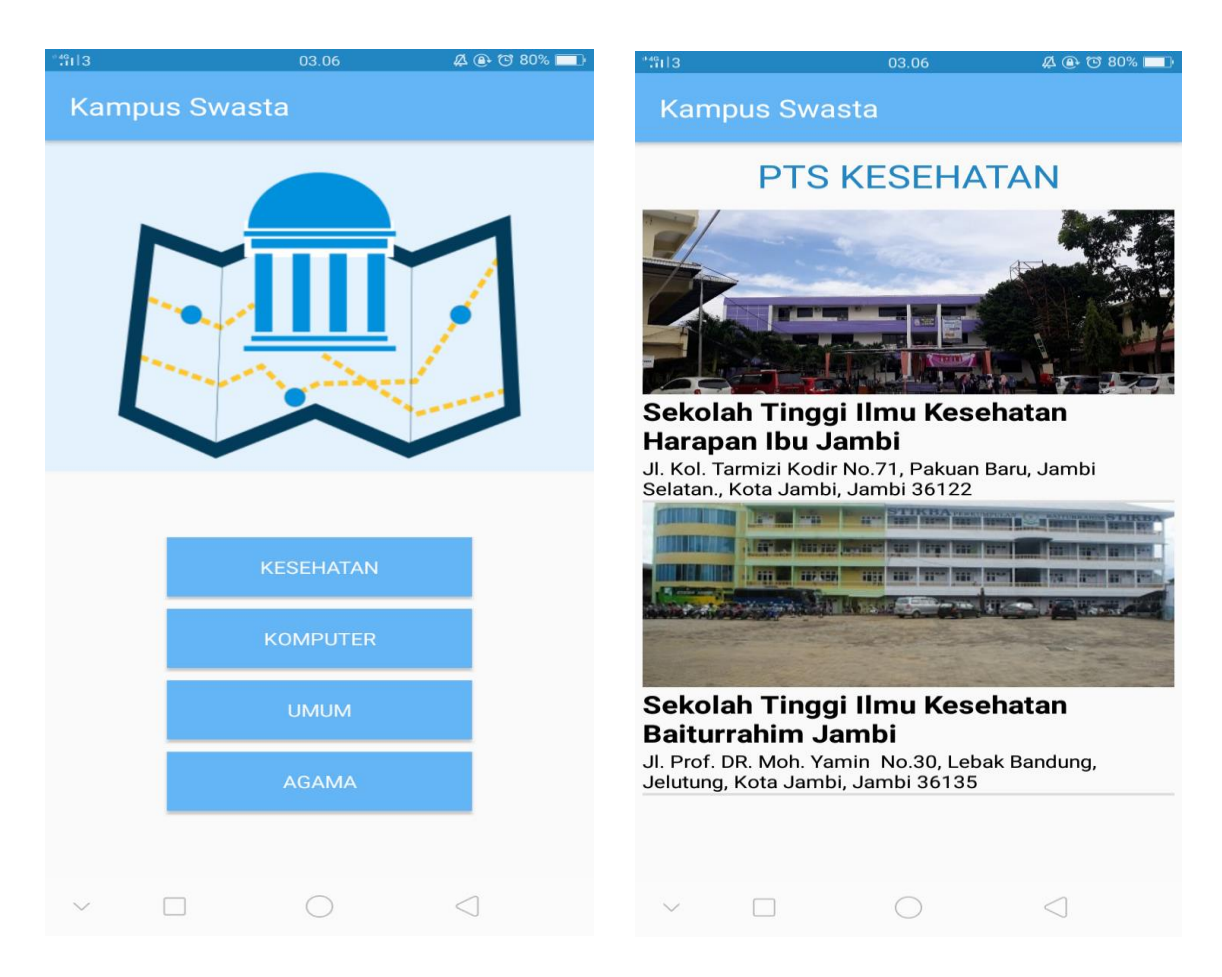

 **Gambar 5.3 Tampilan Daftar PTS**

#### **5.1.4 Tampilan Menu Pencarian**

Menu pencarian terdepat pada menu daftar perguruan tinggi swasta. Menu pencarian ada pada *toolbar,* jika pengguna melakukan klik pada ikon menu pencarian yang ada di *toolbar* maka aplikasi akan menampilkan *touchpad* untuk mencari data, dan jika data yang di cari tersedia maka aplikasi akan melakukan *filter* data perguruan tinggi swasta. Tampilan sistemnya dapat dilihat pada gambar 5.4 dibawah ini.

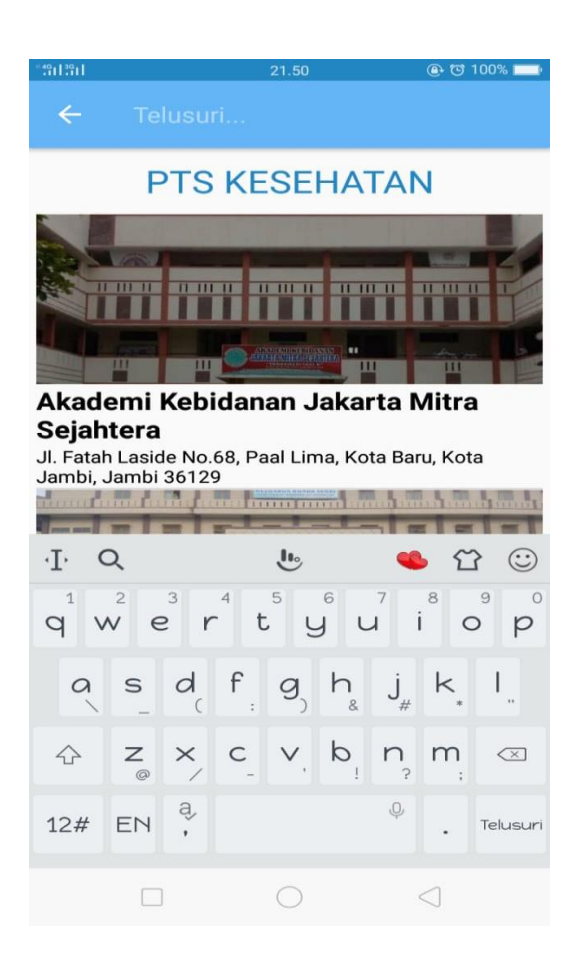

 **Gambar 5.4 Tampilan Pencarian**

#### **5.1.5 Tampilan Menu Detail PTS**

Setelah pengguna mengklik salah satu perguruan tinggi swasta yang terdapat pada list perguruan tinggi swasta. Pengguna akan masuk ke halaman detail informasi perguruan tinggi swasta. Tampilan sistemnya dapat dilihat pada Gambar 5.5 dibawah ini.

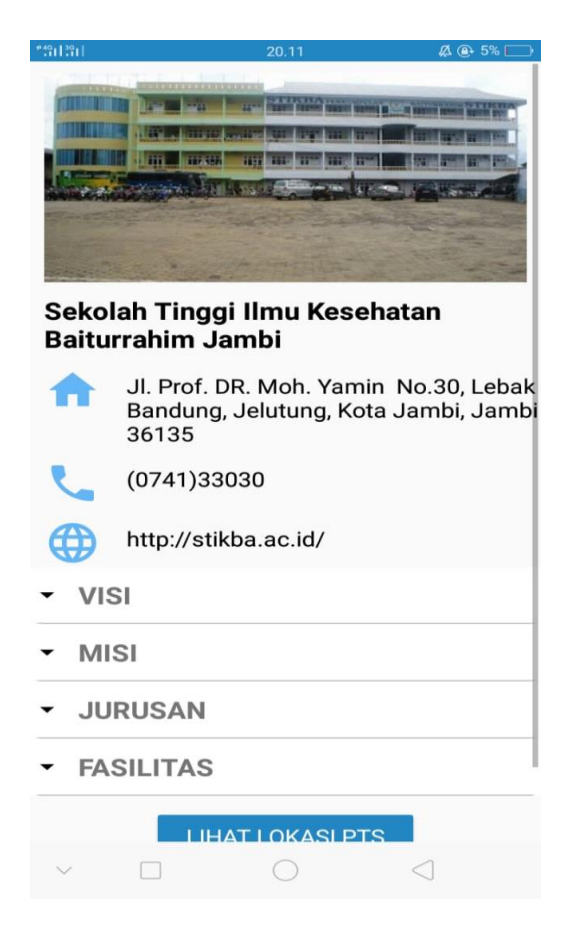

**Gambar 5.5 Tampilan Detail PTS**

## **5.1.6 Tampilan Menu Map**

Setelah pengguna memilih menu map maka akan muncul tampilan map, lokasi tempat pengguna berada sekarang. Tampilan sistemnya dapat dilihat pada Gambar 5.6 dibawah ini.

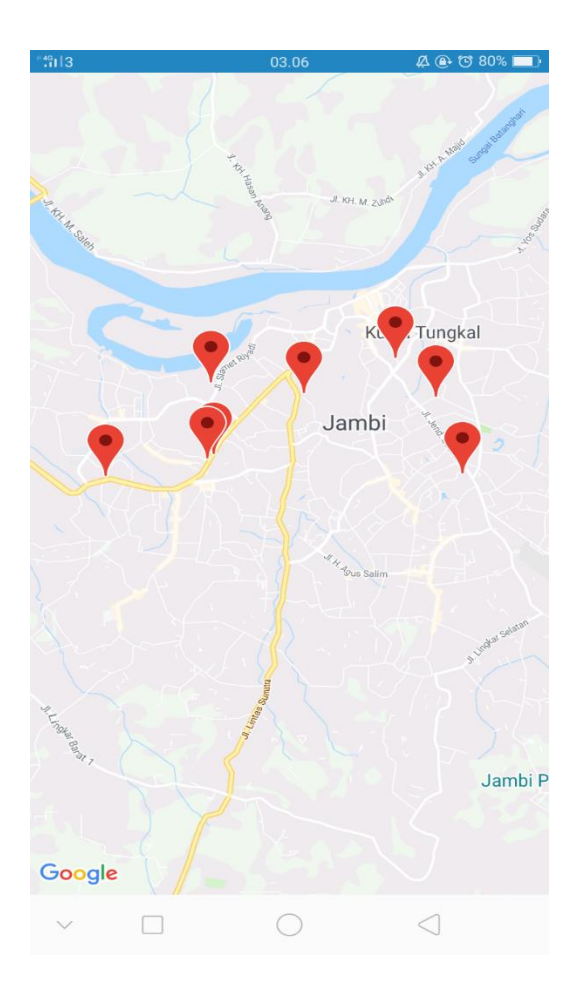

 **Gambar 5.6 Tampilan Menu Map**

# **5.1.7 Tampilan Menu Panduan**

Pengguna mengklik menu panduan yang terdapat pada menu home. Setelah pengguna mengklik menu panduan, pengguna akan masuk ke halaman menu panduan. Tampilan Sistemnya dapat dilihat pada Gambar 5.7 dibawah ini.

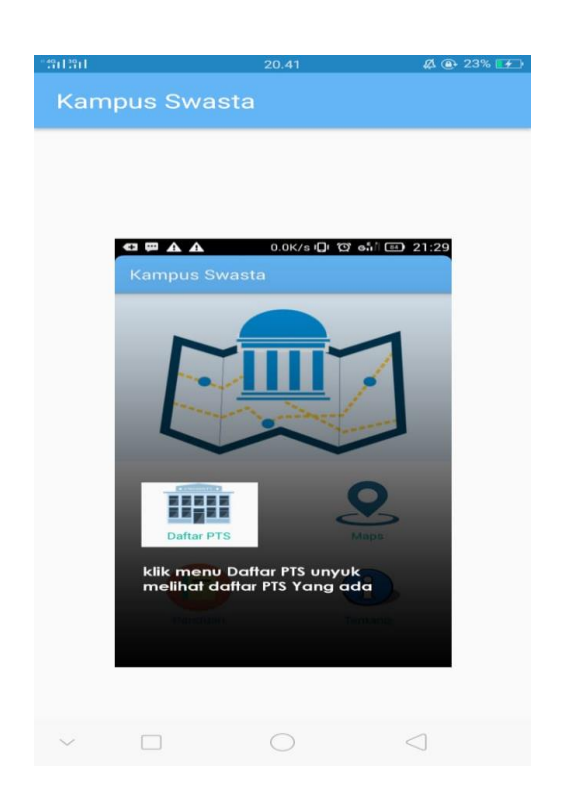

**Gambar 5.7 Tampilan Menu Panduan**

# **5.2 PENGUJIAN SISTEM**

Pengujian sistem yaitu proses eksekusi sebuah program atau sistem dengan tujuan untuk menemukan kesalahan melibatkan setiap kegiatan yang bertujuan untuk mengevaluasi atribut atau kemampuan dari suatu program atau sistem dan menentukan bahwa sistem memenuhi hasil yang diperlukan. Hasil dari pengujian sistem dapat dijelaskan dengan tabel berikut :

# **Tabel 5.1 Pengujian Sistem**

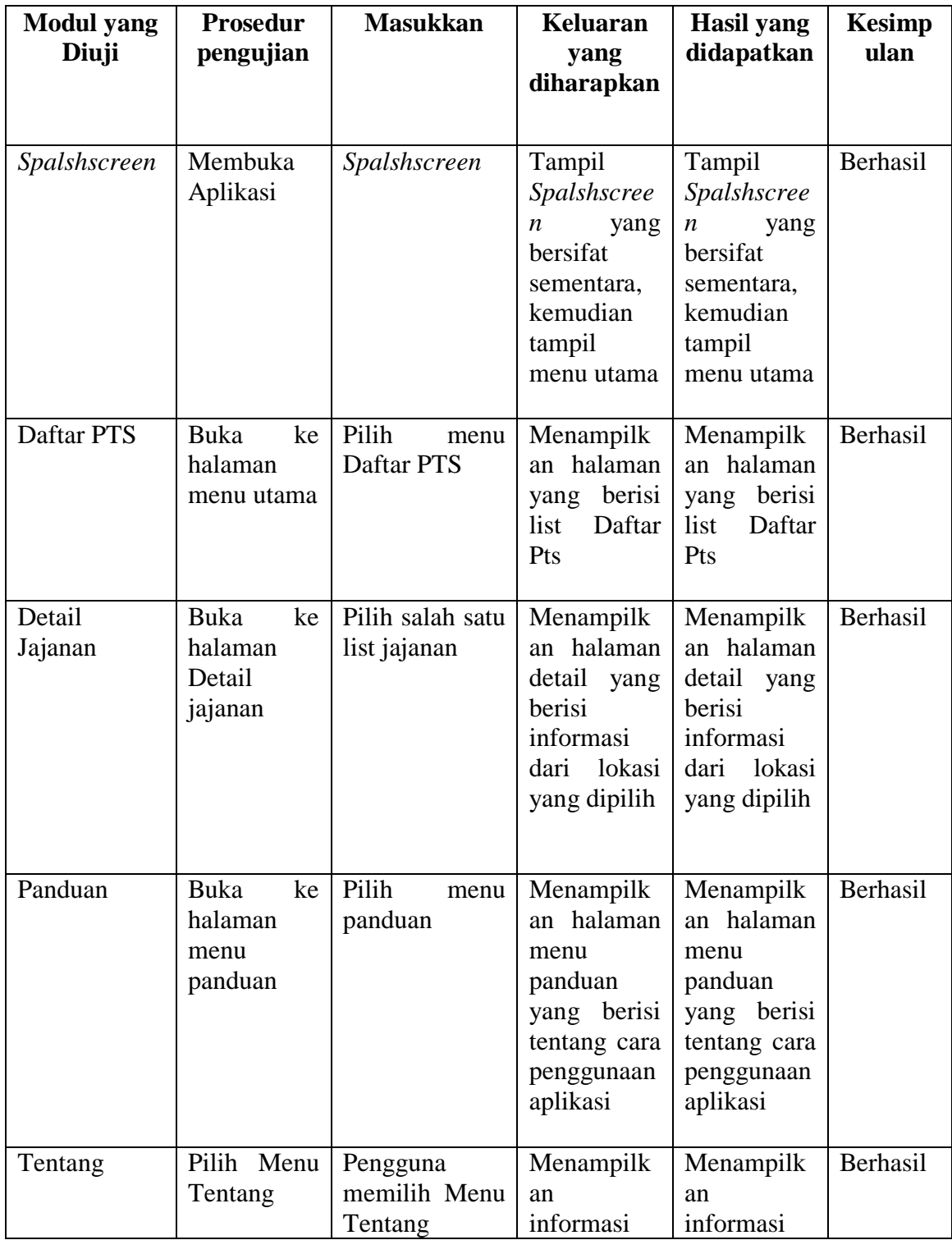

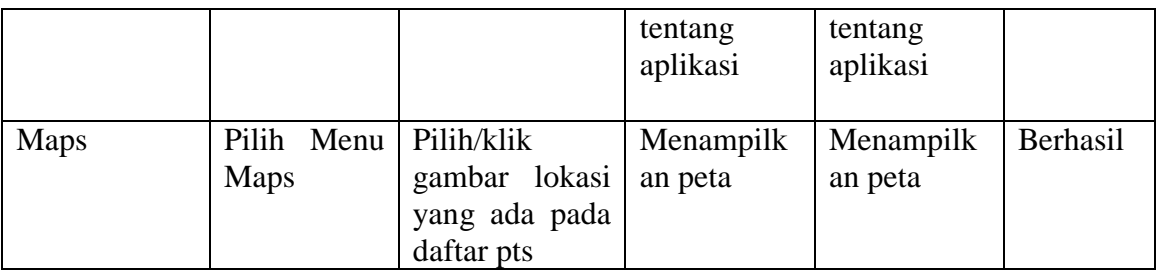

#### **5.2.1 Kelebihan dari Aplikasi**

Sistem baru yang dirancang ini setidaknya memiliki kelebihan yaitu sebagai berikut :

- 1. Mudah dioperasikan karena rancangan dari setiap tampilan dirancang secara *user friendly* atau mudah dimengerti.
- 2. Dapat digunakan oleh pengguna di mana saja karena aplikasi ini berjalan di *smartphone* yang bersistem operasi Android.

#### **5.2.2 Kekurangan Sistem**

sistem yang baru dirancang ini tidak luput dari kekurangan, Adapun kekurangan dari sistem yang baru ini adalah :

- 1. Pada saat aplikasi ini berjalan dan untuk membuka lokasi harus menggunakan jaringan yang stabil karena akan terhubung dengan *google maps* untuk menunjukkan rute perguruan tinggi swasta yang akan dituju pengguna.
- 2. Tampilan yang masih sederhana.
- 3. Hanya bisa dijalankan di sistem operasi *Android*.